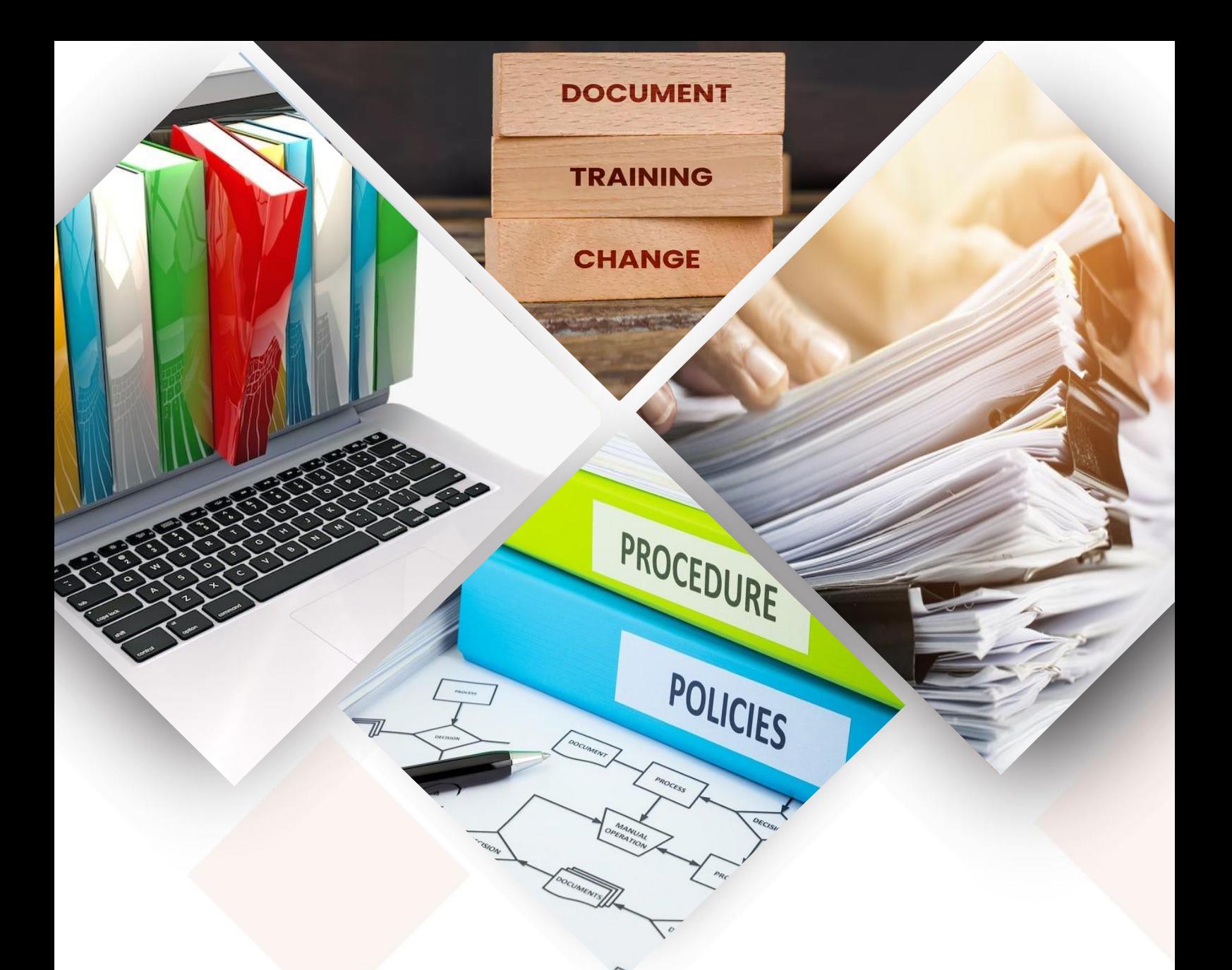

# **PANDUAN PENGGUNA SISTEM PENGURUSAN ISO (E-ISO)** UNIVERSITI PUTRA MALAYSIA

MODUL PENERAJU PROSES

SEKSYEN DOKUMENTASI BAHAGIAN PENGURUSAN KUALITI PERKHIDMATAN PUSAT JAMINAN KUALITI

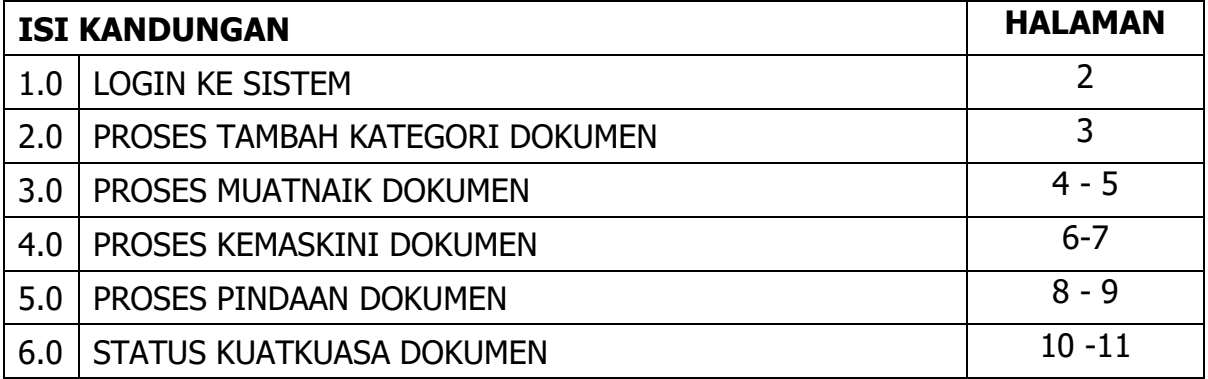

**JSISTEM PENGURUSAN ISO STERE MODELLY PROPERTY PROSES** 

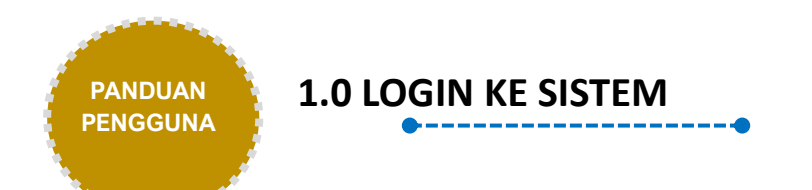

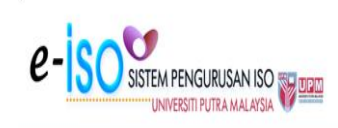

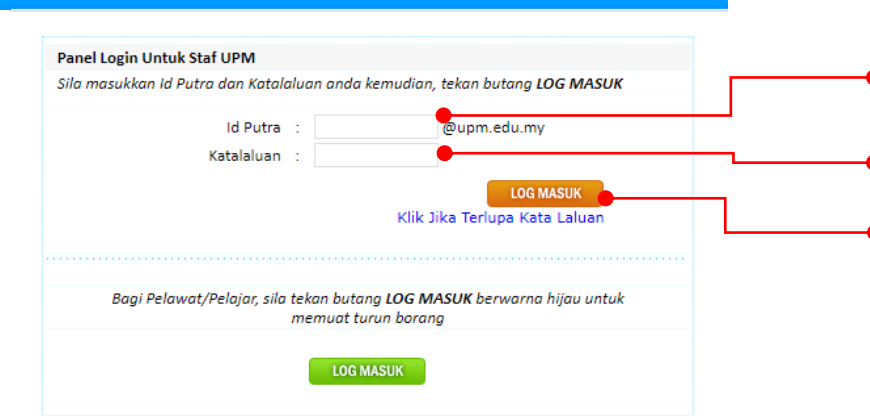

- 1. Layari **Sistem Pengurusan ISO (eISO) UPM** melalui url **<http://reg.upm.edu.my/eISO>**. Paparan muka hadapan Sistem eISO adalah seperti di nyatakan di ruangan sebelah.
- 2. Masukkan **ID Pengguna** yang telah didaftarkan.\*
- 3. Masukkan **Kata Laluan** yang telah didaftarkan.\*
- 4. Klik pada butang **Log Masuk.**
	- \* ID dan kata laluan yang disediakan khusus kepada Timbalan Wakil Pengurusan (TWP) Peneraju Proses dan Timbalan Pegawai Kawalan Dokumen (TPKD) Peneraju Proses untuk mengakses modul peneraju proses dalam Sistem eISO. Sila hubungi Urusetia CQA sekiranya memerlukan bantuan berhubung perkara ini.

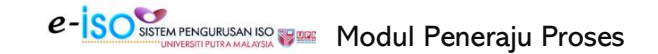

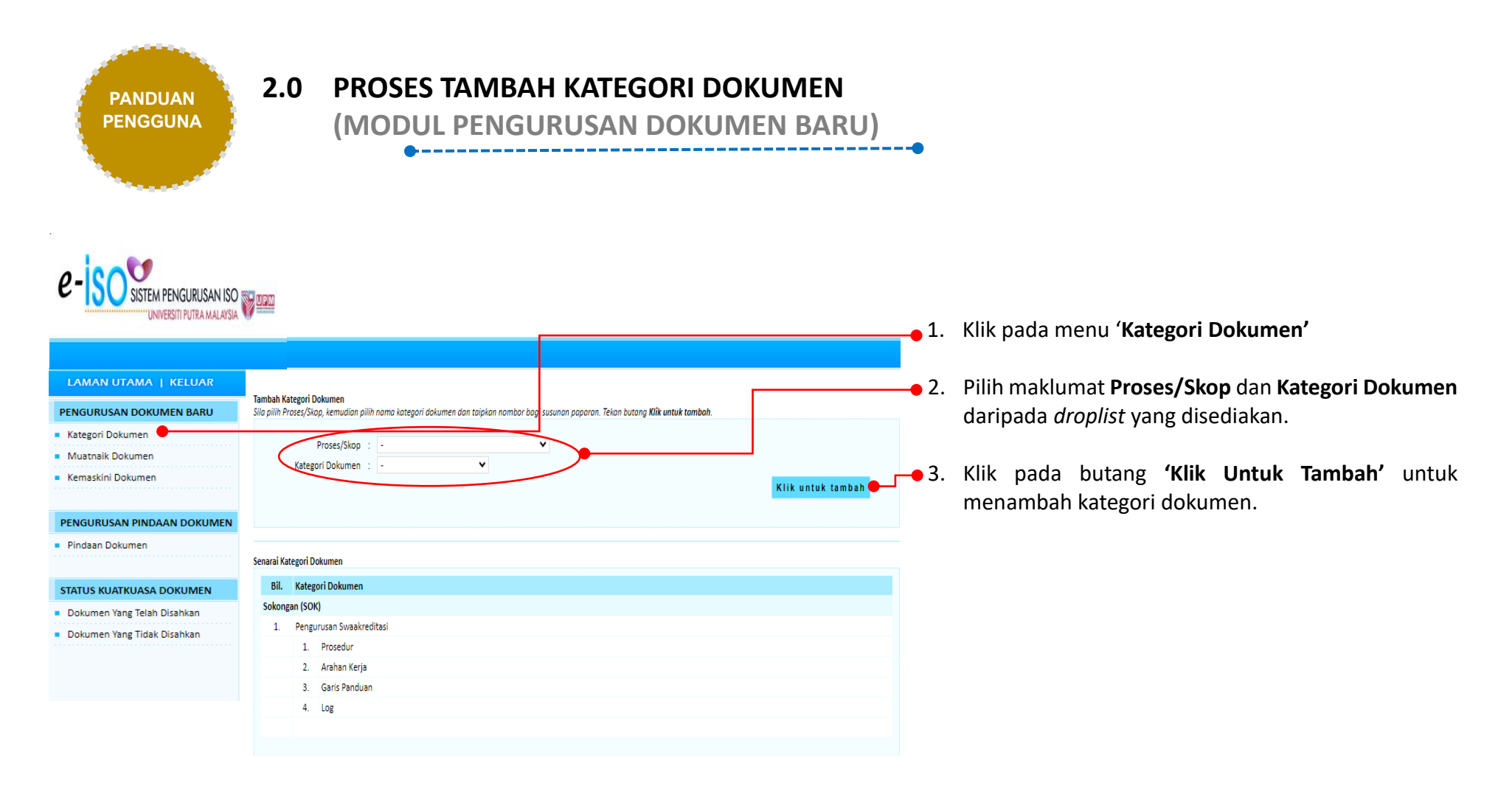

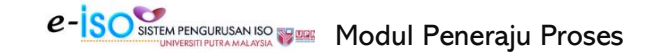

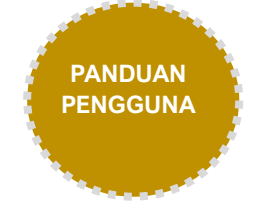

# **3.0 PROSES MUATNAIK DOKUMEN**

**(MODUL PENGURUSAN DOKUMEN BARU)**

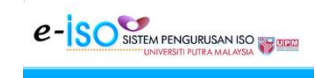

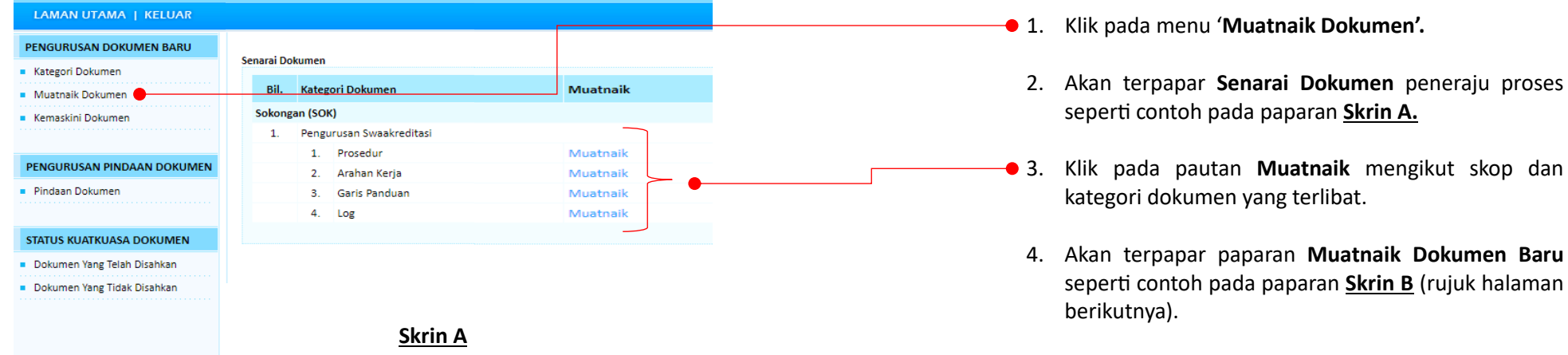

skop dan

naskini

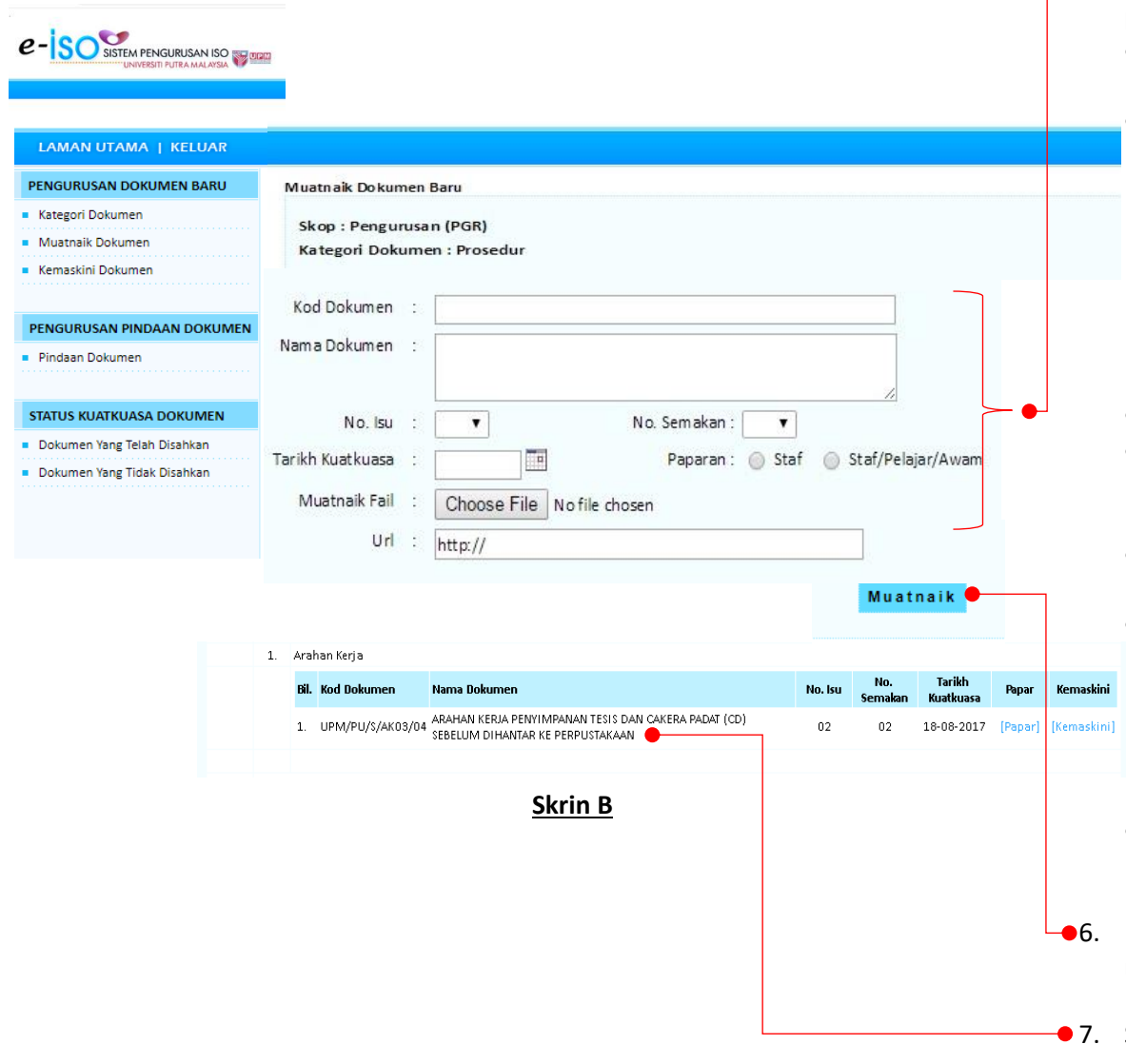

- 5. Input maklumat pada ruangan yang dipaparkan dan ambil perhatian terhadap perkara berikut:
	- Pastikan **Kod dan Nama Dokumen** sama seperti yang tertera pada dokumen ISO.
	- Patuhi kawalan versi yang ditetapkan sebagaimana berikut:

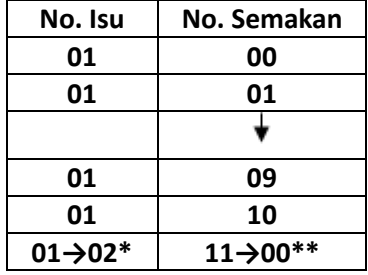

- pilih **No. Isu** dan **No. Semakan** daripada *droplist.*
- Input **Tarikh Kuatkuasa** mengikut tarikh yang ditetapkan sebagaimana dalam Jadual Tindakan Kuatkuasa Dokumen ISO UPM.
- Tetapkan pilihan paparan dokumen sama ada untuk **Staf sahaja** atau **Staf/Pelajar/Awam**.
- Muatnaik fail baharu **(Tukar fail ke PDF – bagi Manual Kualiti, Prosedur, Arahan Kerja dan Garis Panduan)**. Dokumen selain Manual Kualiti, Prosedur, Arahan Kerja dan Garis Panduan boleh di muatnaik sama ada dalam format pdf/word/excel mengikut kesesuaian penggunaan dokumen berkenaan dan juga ketetapan oleh pihak peneraju proses.
- Jika tiada fail di muatnaik, sila masukkan URL (alamat halaman web) atau catatan (sekiranya berkaitan).
- 6. Klik pada butang **'Muatnaik'** untuk melengkapkan proses muatnaik dokumen**.**
- 7. Senarai dokumen yang telah berjaya dimuatnaik akan terpapar seperti contoh di paparan **Skrin B.**

**JSISTEM PENGURUSAN ISO STERE MODELLY PROPERTY PROSES** 

---------------------

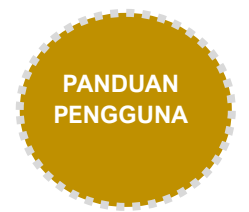

## **4.0 PROSES KEMASKINI DOKUMEN**

**(MODUL PENGURUSAN DOKUMEN BARU)**

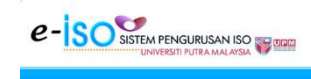

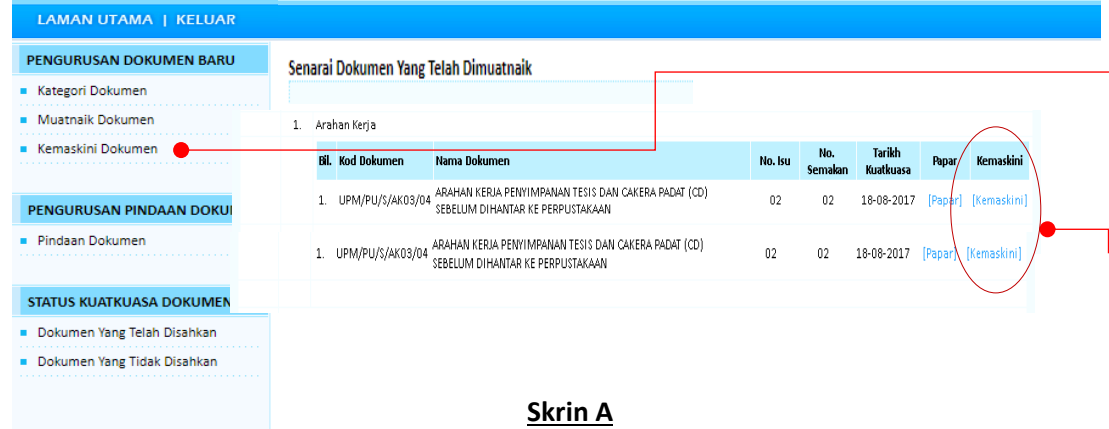

- 1. Klik pada menu '**Kemaskini Dokumen'**.
	- 2. Akan terpapar **Senarai Dokumen yang telah Dimuatnaik**  seperti contoh pada paparan **Skrin A**.
- 3. Klik pada pautan **Kemaskini** dokumen yang terlibat untuk tujuan kemaskini dokumen.
	- 4. Akan terpapar skrin kemaskini dokumen seperti contoh pada **Skrin B** (rujuk halaman berikutnya).

# **e - SO** SISTEM PENGURUSAN ISO

#### **LAMAN UTAMA | KELUAR** PENGURUSAN DOKUMEN BARU Muatnaik Dokumen Baru Kategori Dokumen Skop : Jaringan Industri dan Masyarakat Muatnaik Dokumen Kategori Dokumen : Prosedur **Kemaskini Dokumer** PENGURUSAN PINDAAN DOKUMEN **Kod Dokumen** UPM/SOK/JINM/P002 Pindaan Dokumen Nama Dokumen PROSEDUR PELAKSANAAN PENGURUSAN JARINGAN KOMUNITI STATUS KUATKUASA DOKUMEN No. Isu :  $\sqrt{02}$   $\sqrt{ }$ No. Semakan:  $\boxed{06 \vee}$ Dokumen Yang Telah Disahkan Paparan: Staf C Staf/Pelajar/Awam Tarikh Kuatkuasa 18/08/2017 Dokumen Yang Tidak Disahkan Muatnaik Fail Choose File | No file chosen Url  $http://$ Kemaskini 1. Arahan Keria **Bil.** Kod Dokumen Nama Dokumen ARAHAN KERIA PENYIMPANAN TESIS DAN CAKERA PADAT (CD) 1. UPM/PU/S/AK03/04 18-08-2017 [Panar] [Kemaskin **SERELLIM DI HANTAD KE PERRI ISTAKAAN** 1. UPM/PU/S/AK03/04 ARAHAN KERJA PENYIMPANAN TESIS DAN CAKERA PADAT (CD)  $02$ 18-08-2017 [Papar] [Kemaskini]  $\mathbf{p}^{\prime}$ SERFITIM DIHANTAR KE PERPITSTAKAAN

**Skrin B**

5. Input maklumat yang ingin dikemaskini.

6. Muatnaik fail terkini **(Tukar fail ke PDF – bagi Manual Kualiti, Prosedur, Arahan Kerja dan Garis Panduan)**. Dokumen selain Manual Kualiti, Prosedur, Arahan Kerja dan Garis Panduan boleh di muatnaik sama ada dalam format pdf/word/excel mengikut kesesuaian penggunaan dokumen berkenaan dan ketetapan oleh pihak peneraju proses. Jika tiada fail di muatnaik, sila masukkan URL (alamat halaman web) atau catatan (sekiranya berkaitan).

#### Nota:

Modul ini hanya membenarkan peneraju proses untuk mengemaskini maklumat bagi dokumen yang belum disahkan oleh pihak Urusetia Induk. Sekiranya proses pengesahan telah dibuat, peneraju proses tidak boleh lagi mengemaskini dokumen. Sila hubungi pihak Urusetia Induk sebelum tarikh kuatkuasa dokumen sekiranya terdapat keperluan untuk mengemaskini kembali dokumen yang telah disahkan.

- 7. Klik pada butang **'Kemaskini'** untuk melengkapkan proses kemaskini dokumen**.**
- **8.** Senarai dokumen yang telah berjaya dikemaskini akan terpapar seperti contoh pada paparan **Skrin B**.

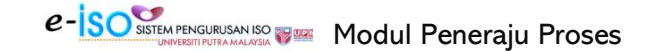

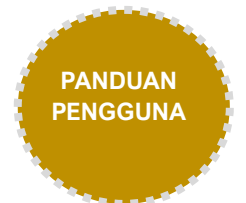

### **5.0 PROSES PINDAAN DOKUMEN**

**(MODUL PENGURUSAN PINDAAN DOKUMEN)**

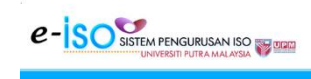

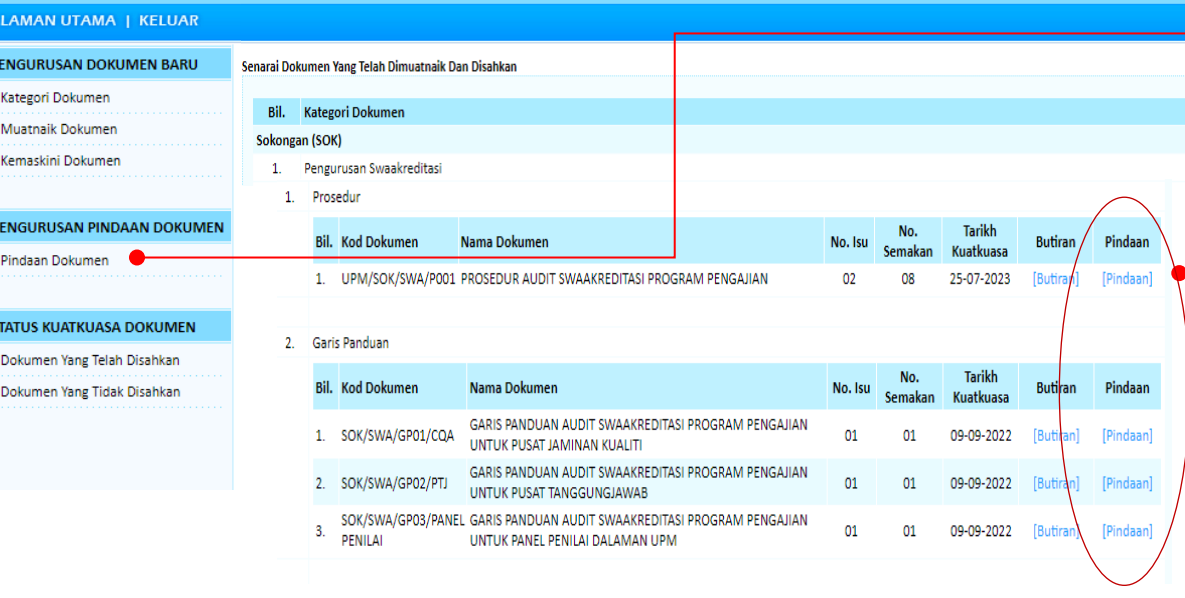

**Skrin A**

- 1. Klik pada menu '**Pindaan Dokumen'**.
	- 2. Akan terpapar **Senarai Dokumen yang telah Dimuatnaik dan Disahkan** seperti contoh pada paparan **Skrin A.**
	- 3. Klik pada pautan **Pindaan** bagi dokumen yang terlibat.
	- 4. Akan terpapar butiran sedia ada dokumen seperti contoh pada paparan **Skrin B** (rujuk halaman berikutnya).

naskini naskini)

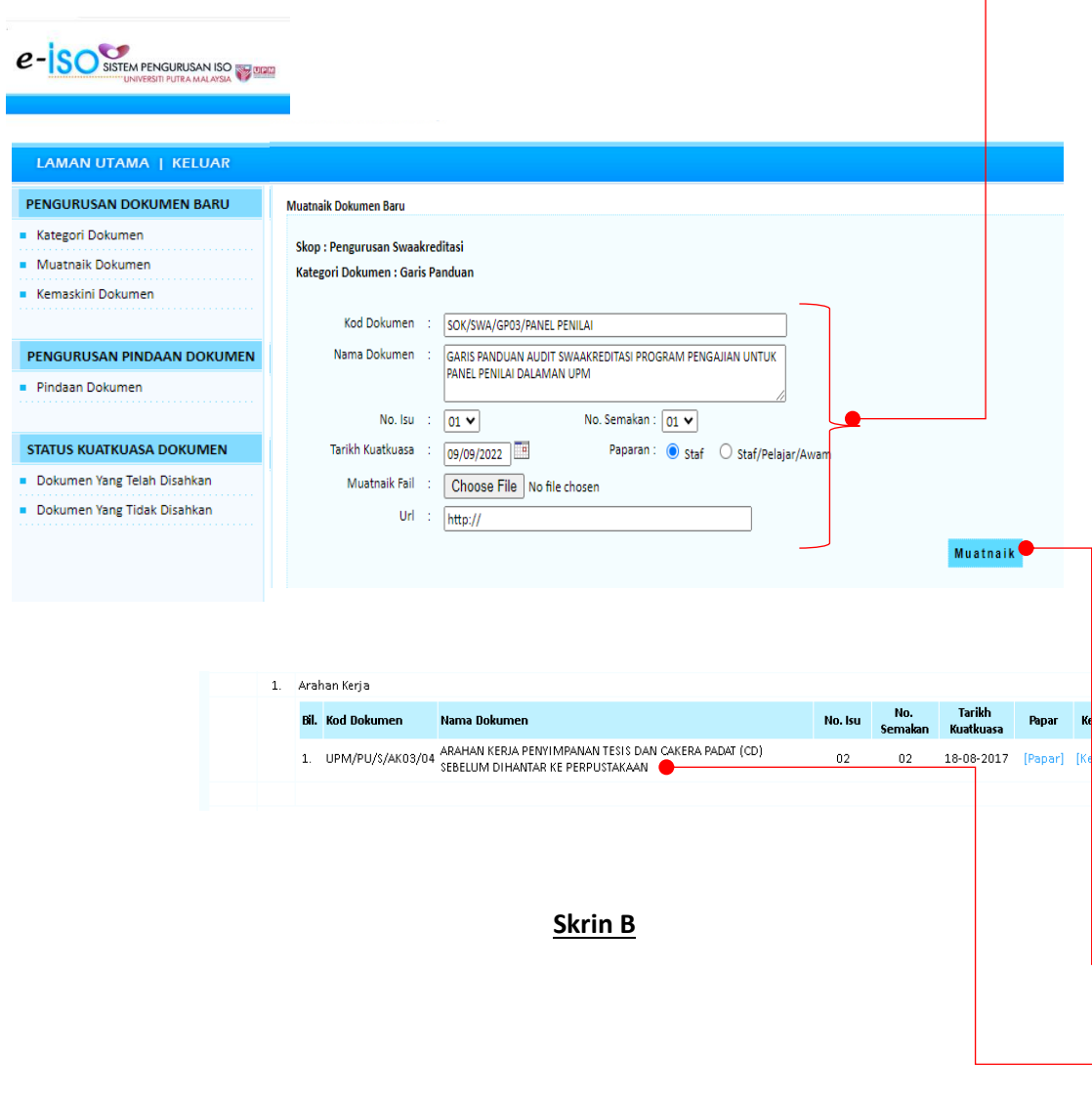

- 5. Kemaskini maklumat yang dipaparkan mengikut keperluan.
	- Pastikan **Kod dan Nama Dokumen** sama sepertimana yang tertera pada dokumen ISO.
	- Patuhi kawalan versi yang ditetapkan sebagaimana berikut:

| No. Isu              | No. Semakan           |
|----------------------|-----------------------|
| 01                   | 00                    |
| 01                   | 01                    |
|                      |                       |
| 01                   | 09                    |
| 01                   | 10                    |
| $01 \rightarrow 02*$ | $11 \rightarrow 00**$ |

**<sup>\*</sup> No. Isu** bertukar kepada nombor berikutnya.

**\*\* No. Semakan** akan kembali kepada 00 apabila no. semakan ke-11

- Input **Tarikh Kuatkuasa** mengikut tarikh yang ditetapkan sebagaimana dalam Jadual Tindakan Kuatkuasa Dokumen ISO UPM.
- Tetapkan pilihan paparan dokumen sama ada untuk **Staf sahaja** atau **Staf/Pelajar/Awam**.
- Muatnaik fail terkini **(Tukar fail ke PDF – bagi Manual Kualiti, Prosedur, Arahan Kerja dan Garis Panduan)**. Dokumen selain Manual Kualiti, Prosedur, Arahan Kerja dan Garis Panduan boleh di muatnaik sama ada dalam format pdf/word/excel mengikut kesesuaian penggunaan dokumen berkenaan dan ketetapan oleh pihak peneraju proses.
- Jika tiada dokumen di muatnaik, sila masukkan URL (alamat halaman web) atau catatan (sekiranya berkaitan).
- 6. Klik pada butang **'Muatnaik'** untuk melengkapkan proses muatnaik dokumen yang dipinda**.**
- **7.** Senarai dokumen yang telah berjaya dimuatnaik akan terpapar seperti contoh pada **Skrin B**.

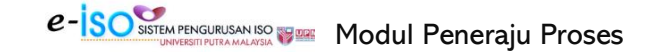

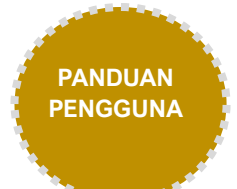

# **6.0 STATUS KUATKUASA DOKUMEN**

**(MODUL STATUS KUATKUASA DOKUMEN)**

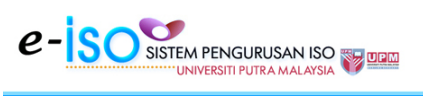

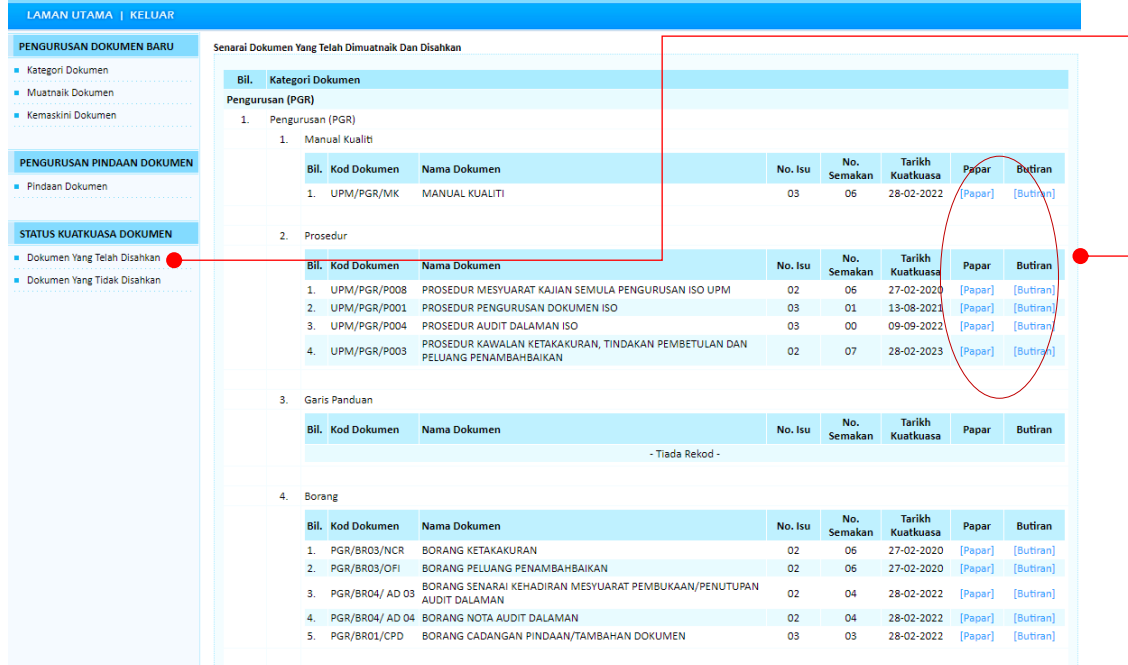

- 1. Klik pada menu **'Dokumen yang Telah Disahkan'.** Sistem akan memaparkan senarai dokumen yang telah dimuatnaik dan disahkan.
- 2. Klik **'Papar'** untuk melihat dokumen atau klik **'Butiran'** untuk mendapatkan maklumat terperinci berkaitan kelulusan/pemakaian dokumen.

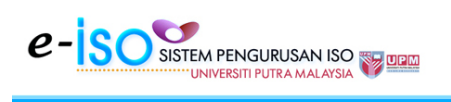

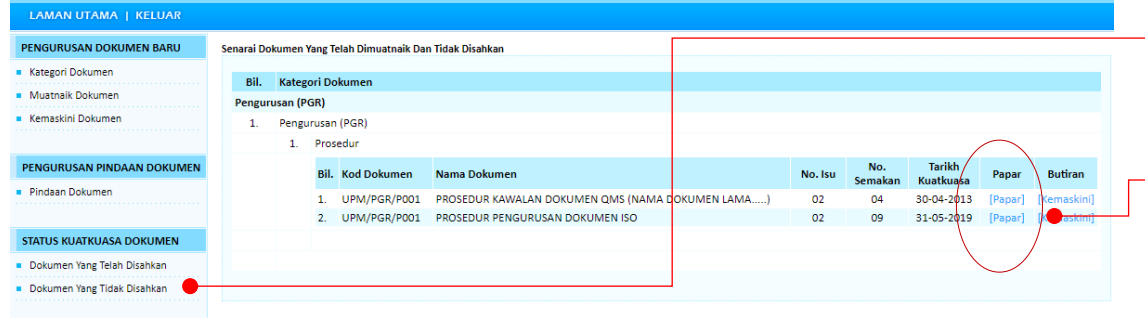

- 1. Klik pada menu **'Dokumen yang Tidak Disahkan'.** Sistem akan memaparkan senarai dokumen yang telah dimuatnaik dan tidak disahkan.
- 2. Klik **'Papar'** untuk melihat dokumen.

#### Nota:

Antara faktor yang menyebabkan dokumen tidak disahkan adalah dokumen tidak lengkap, tidak mengikut format yang ditetapkan dan dokumen yang dimuatnaik tidak terkini/salah muatnaik dokumen.

*Kemaskini: 15 November 2023*